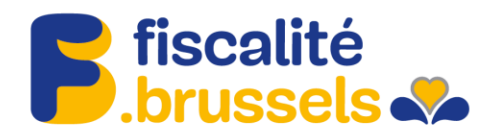

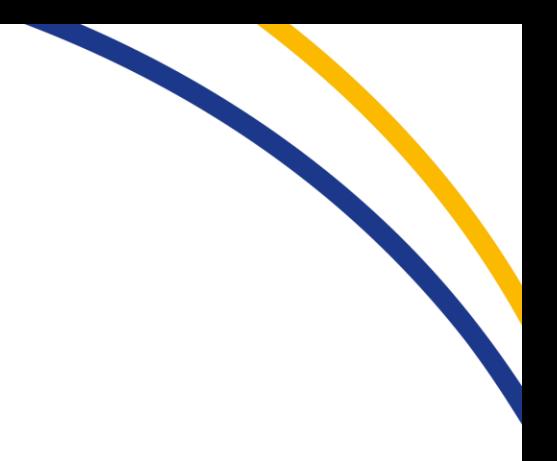

**Procédure d'ajout de rôle pour accéder en tant que gestionnaire d'une entreprise à MyTax**

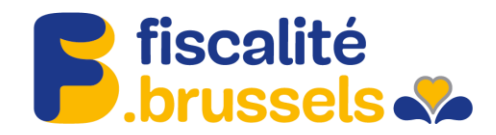

### 1. Aller sur https://iamapps.belgium.be/rma et s'identifier avec sa carte d'identité.

### 2. Aller sur « Gérer les attributions de rôles ».

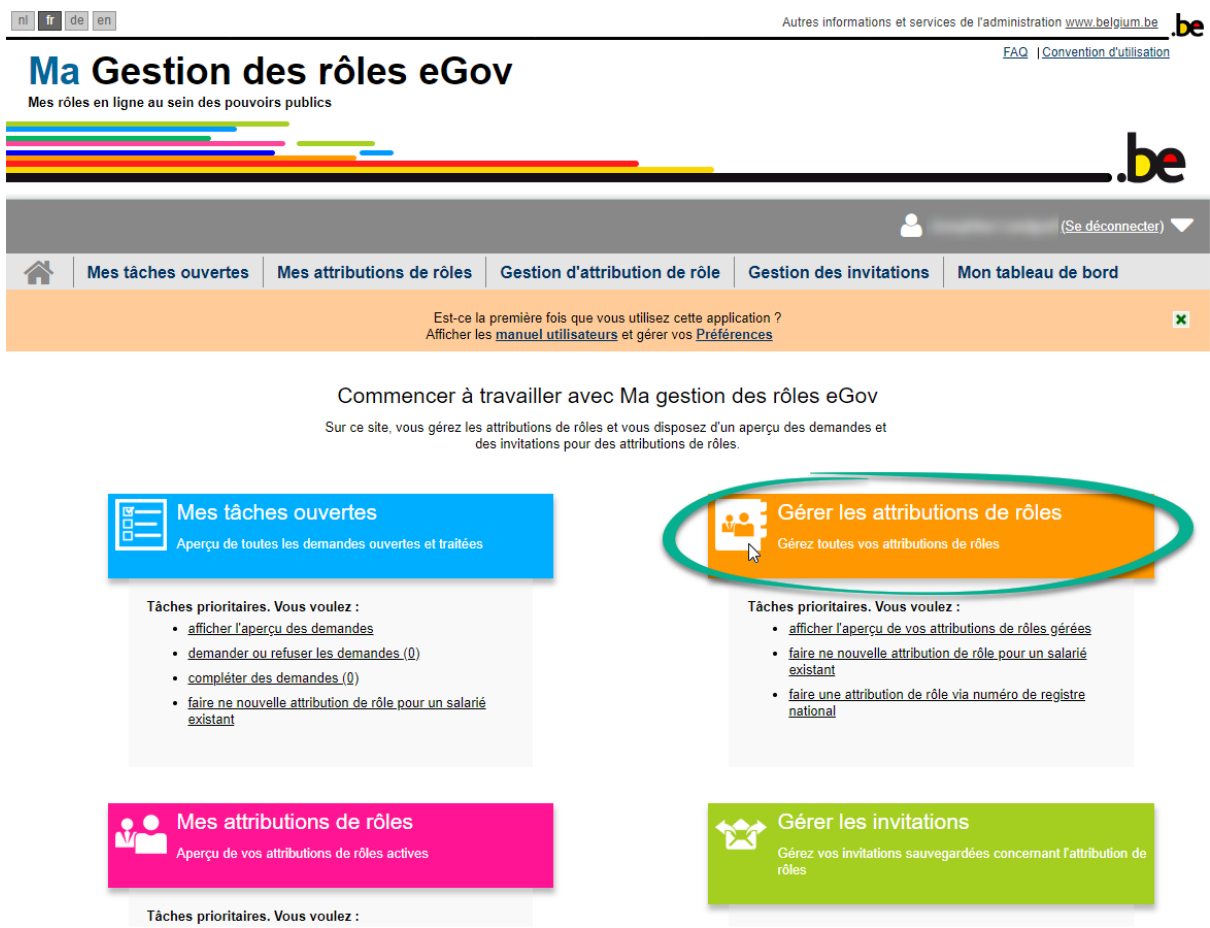

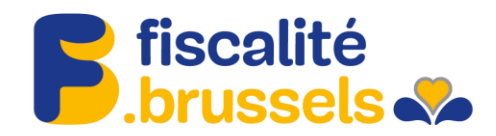

### 3. Aller sur « Donner une attribution de rôle via numéro de registre national ».

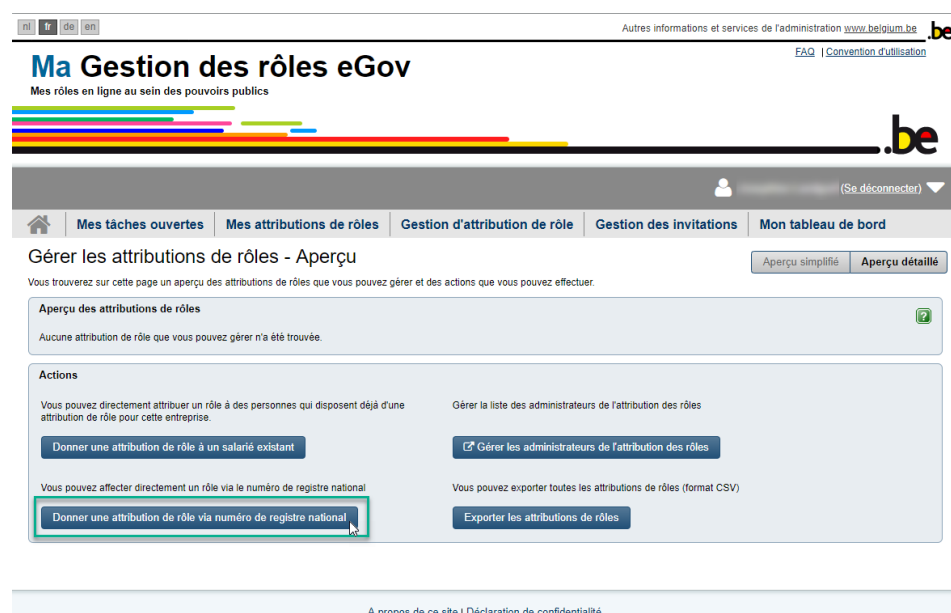

 $17.0.8$ © 2012 - 2019 Administration fédérale

4. Rechercher la personne à qui il faut donner un accès basé sur son numéro de registre national.

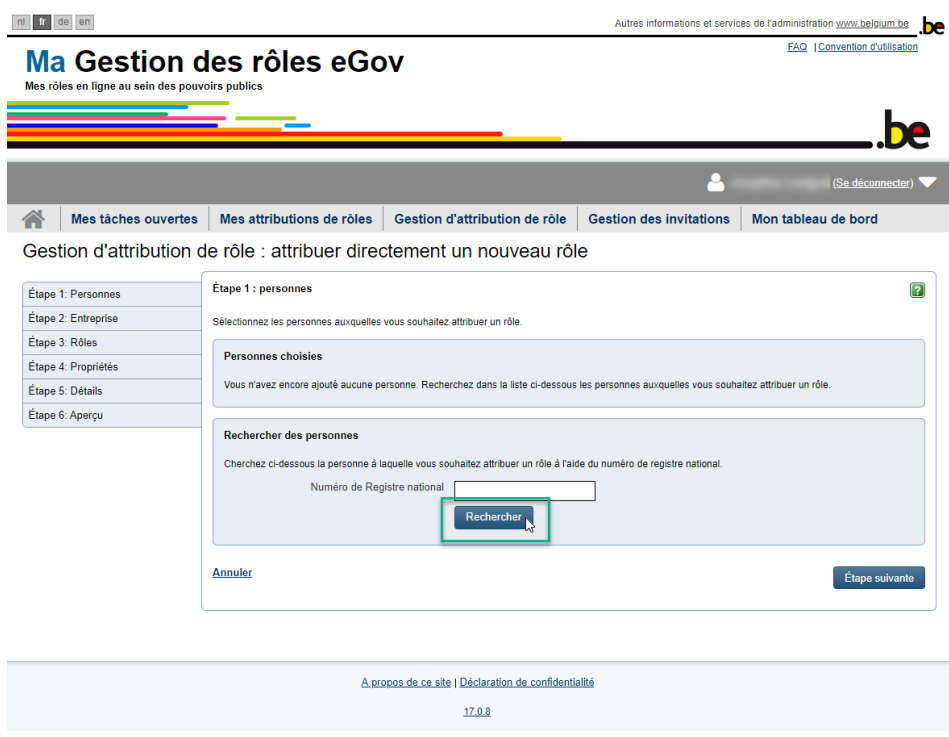

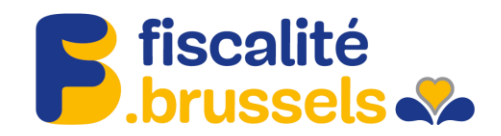

5. Ajouter la personne.

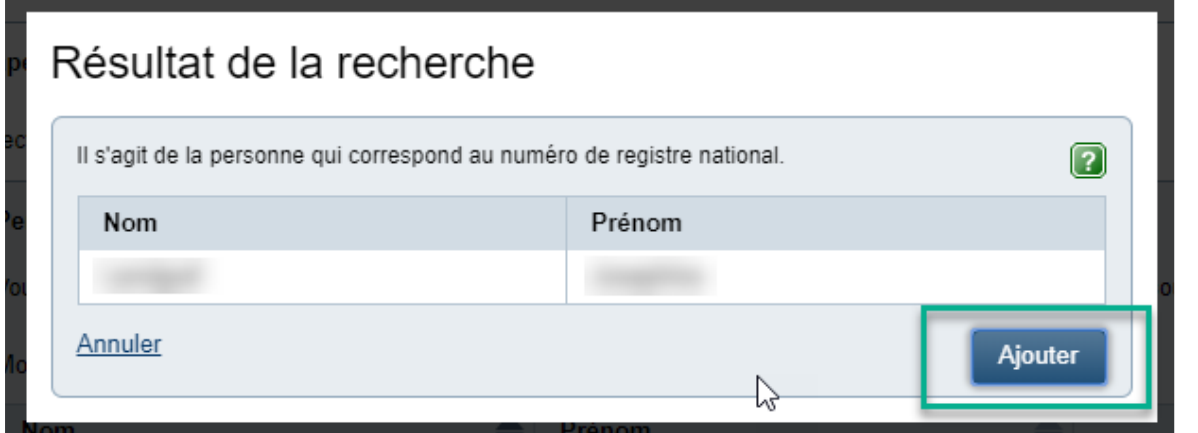

## 6. Aller à l'étape suivante.

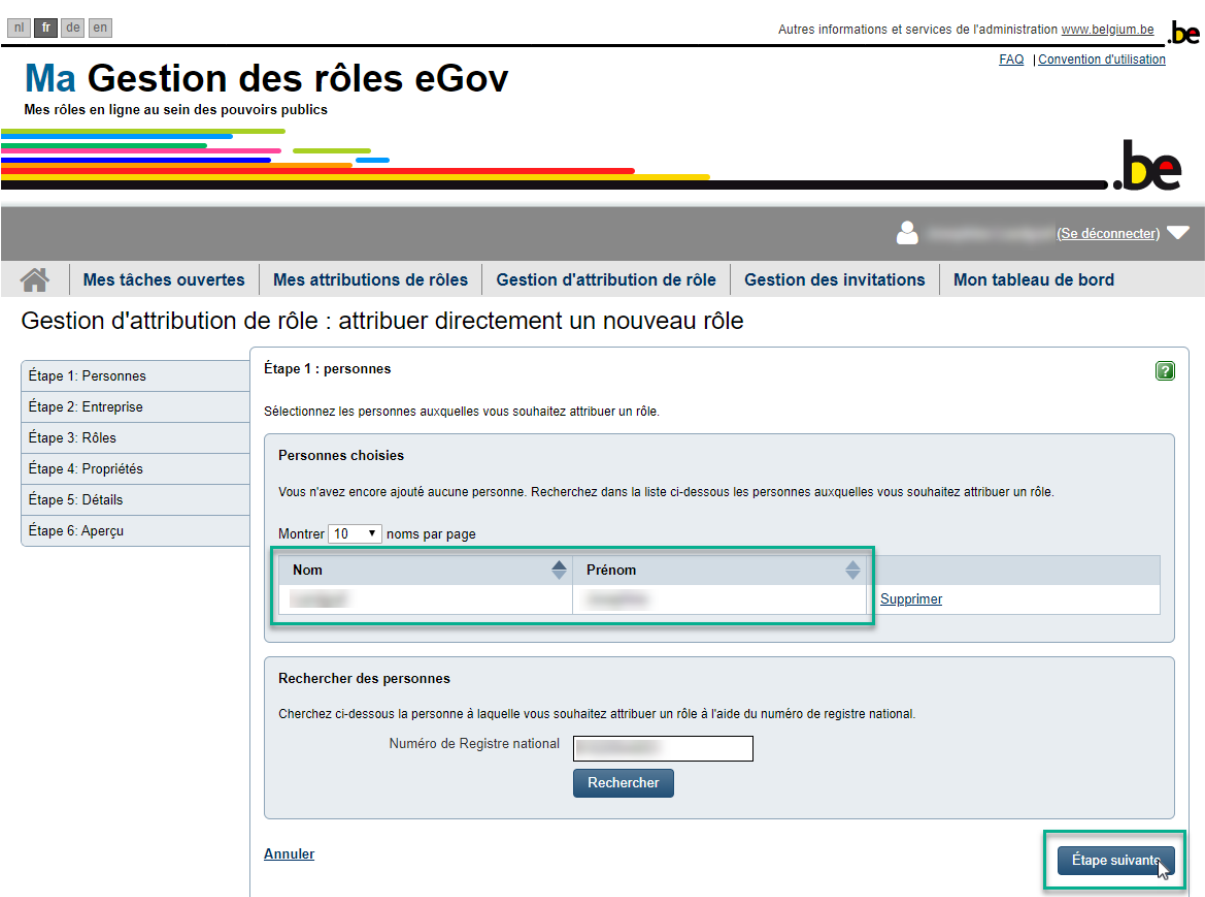

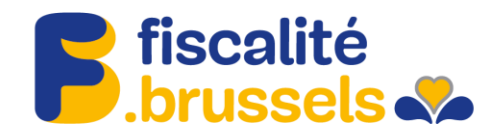

7. Sélectionner l'entreprise pour laquelle le rôle sera attribuée et aller à l'étape suivante.

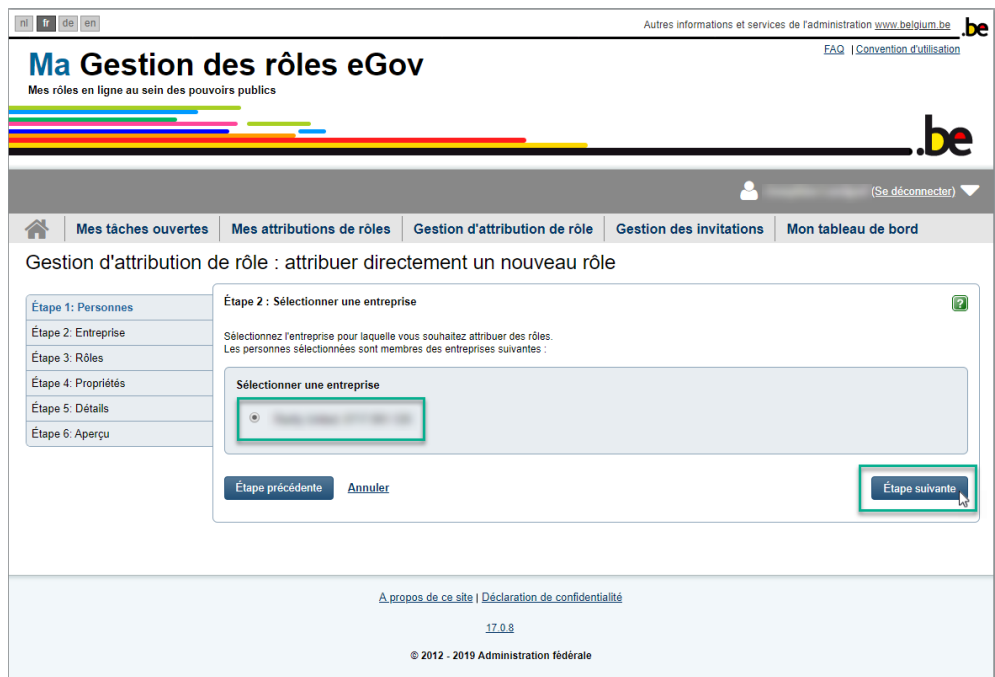

8. Chercher le rôle Bruxelles Fiscalité Prodigit full access dans la liste des rôles. Appuyer sur la petite flèche du milieu et ajouter ainsi à la sélection.

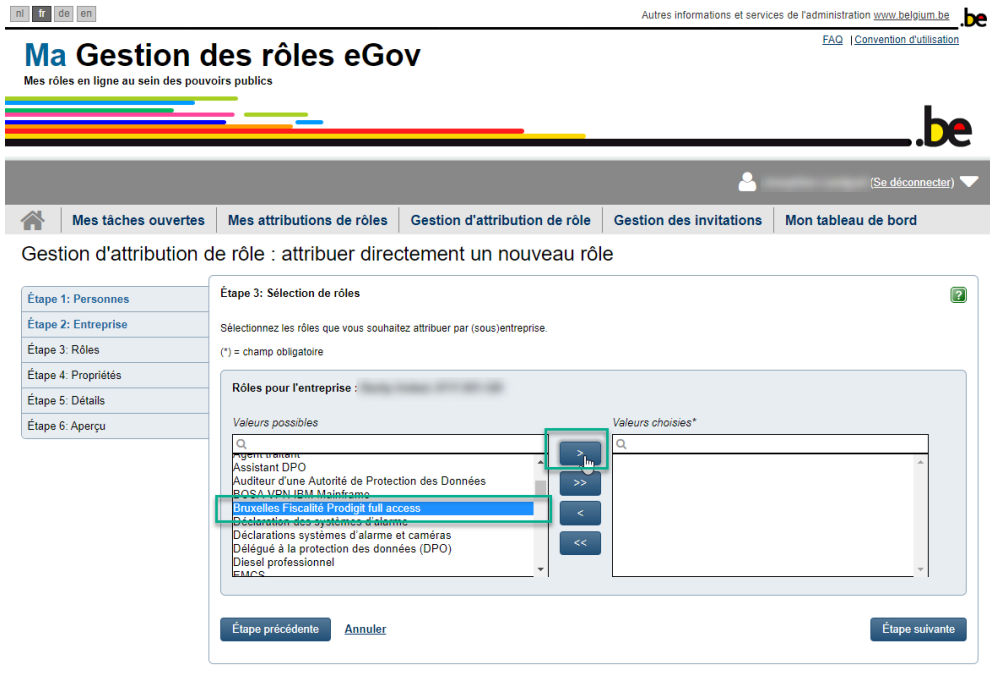

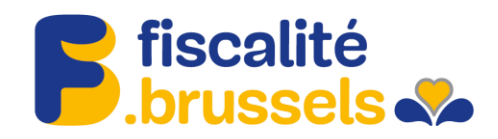

### 9. Aller à l'étape suivante.

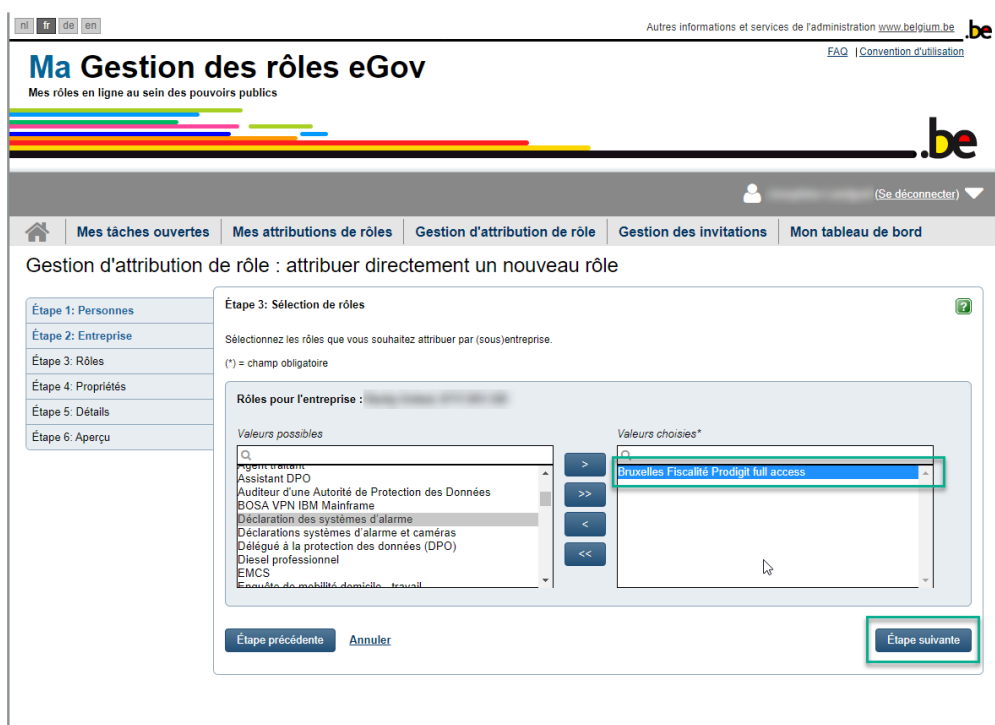

# 10. Spécifier le lapse de temps pendant le rôle devra être actif.

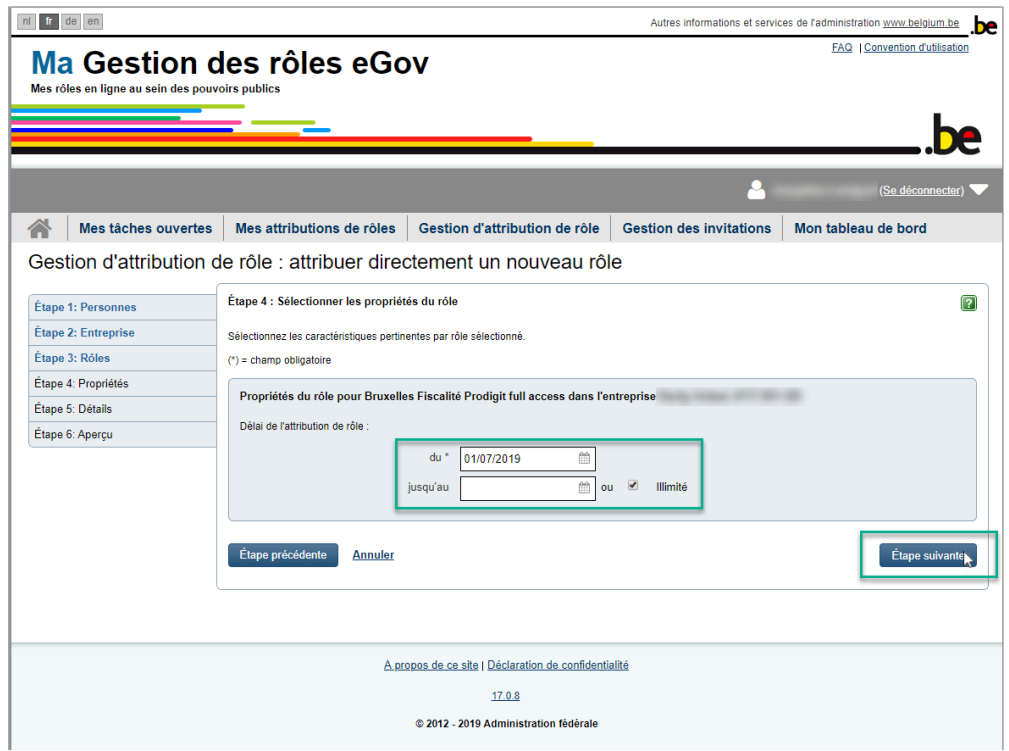

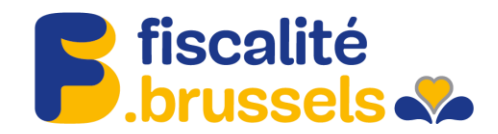

## 11. Saisir l'adresse mail de la personne qui recevra le rôle et aller à l'étape suivante.

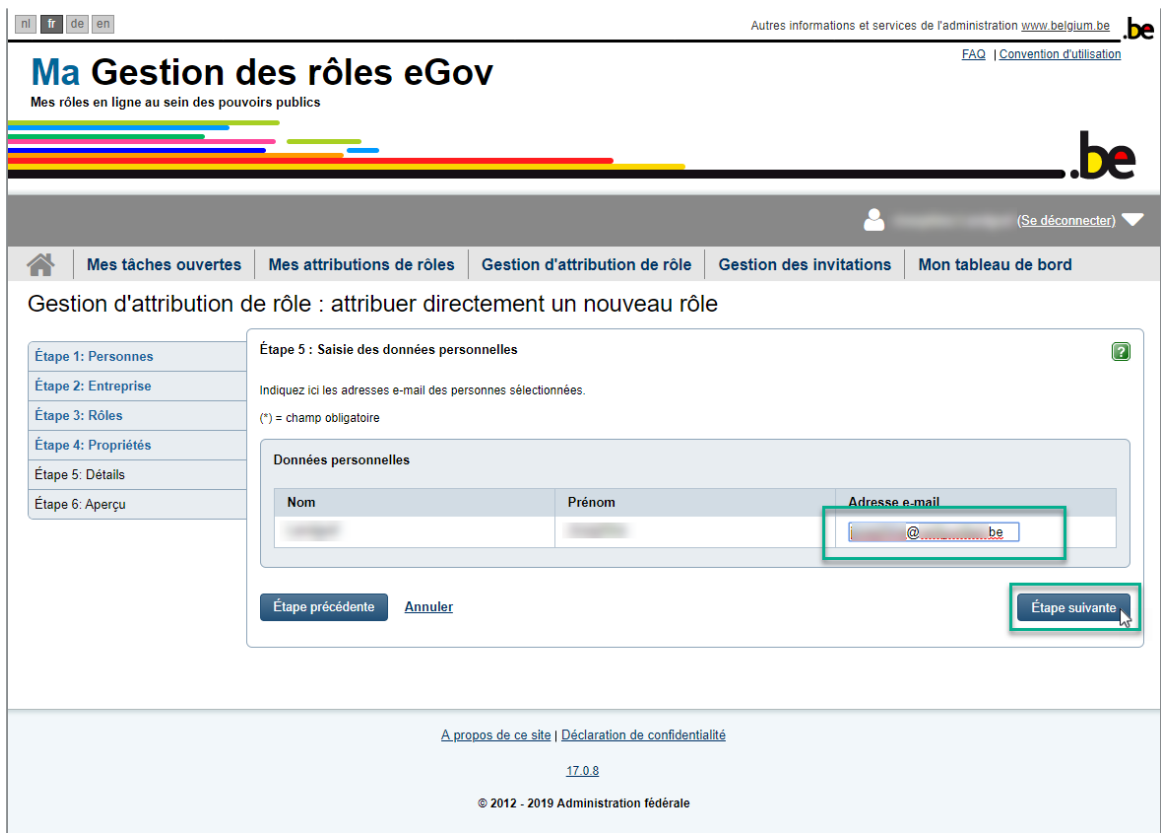

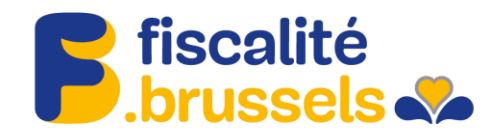

#### 12. Vérifier les données.

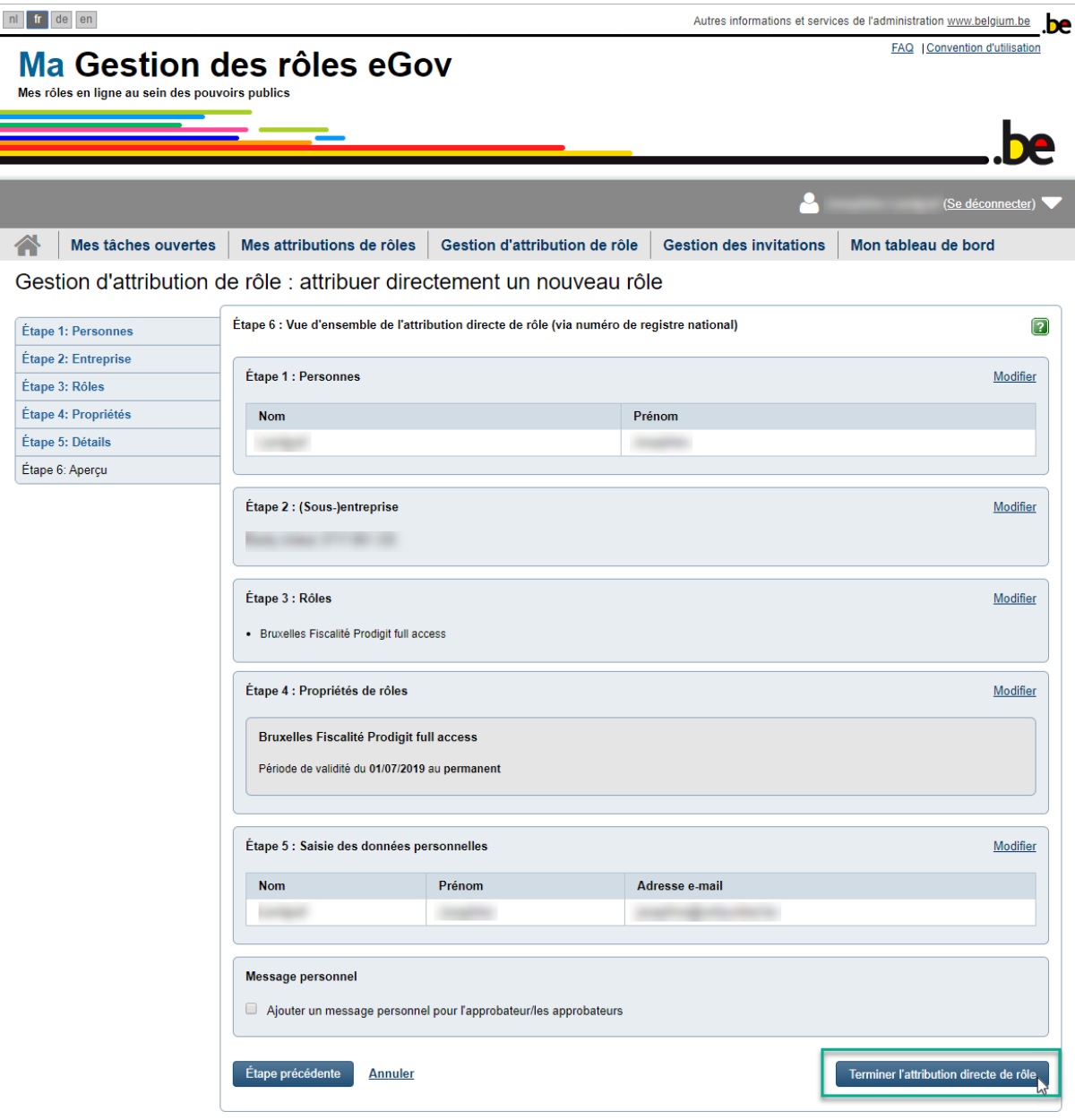

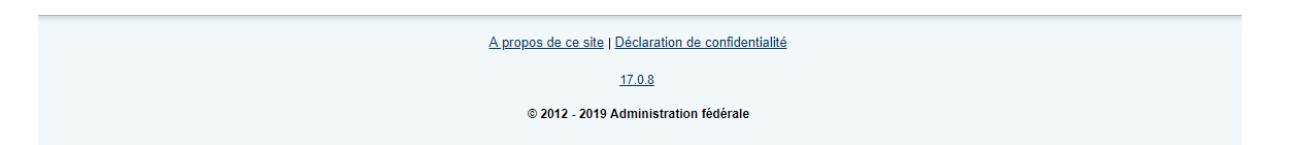

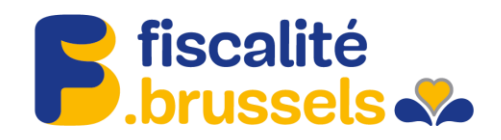

#### 13. Le rôle est attribué.

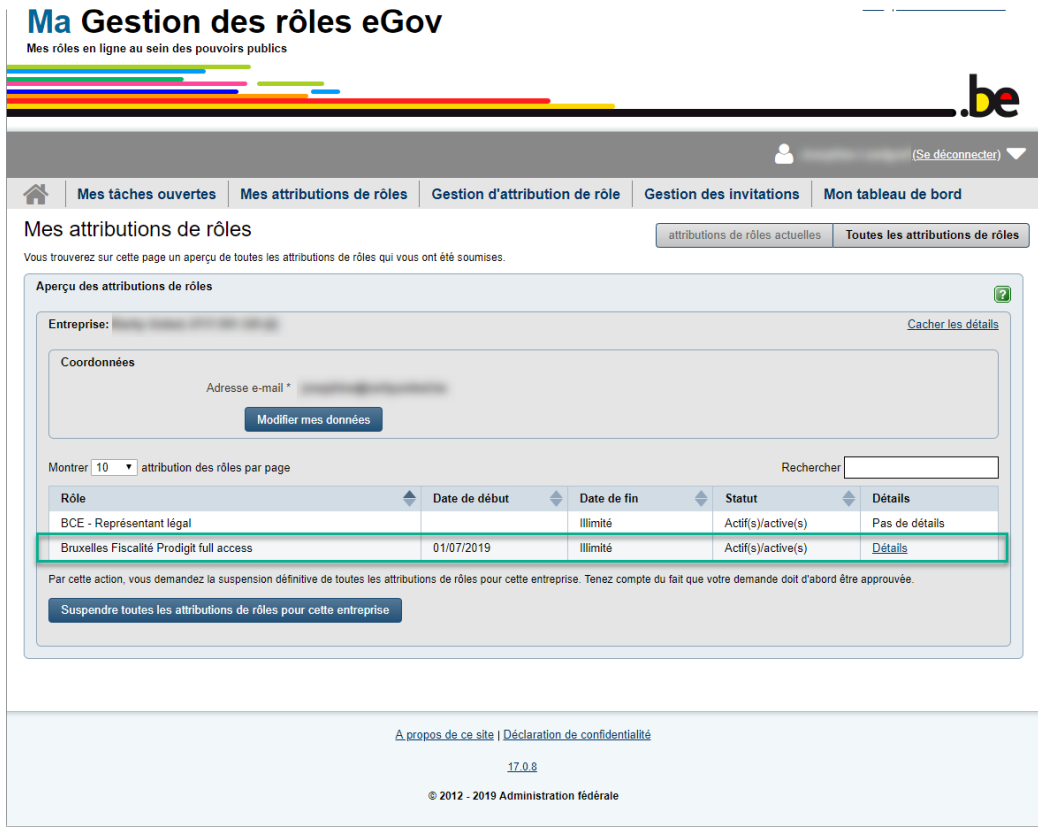

14. Après avoir suivi toutes les étapes indiquées dans ce document, vous allez devoir approuver vos rôles par l'onglet suivant :

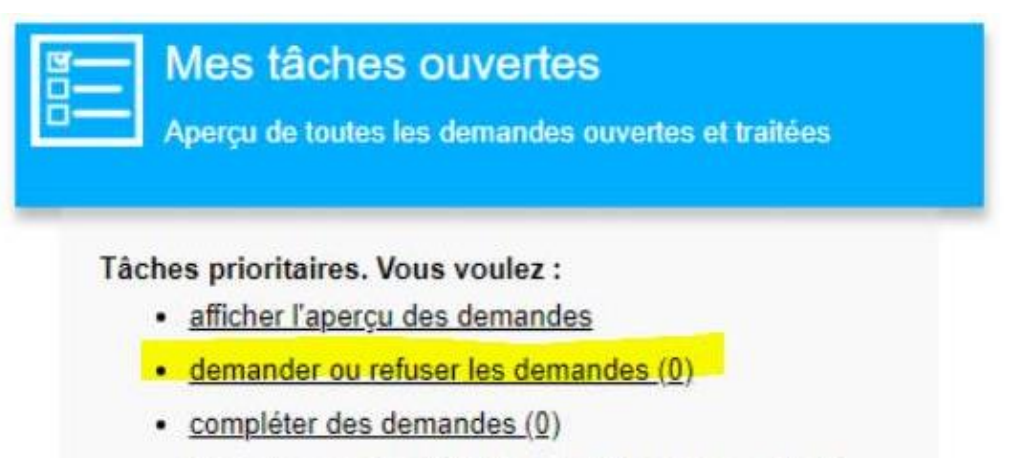

· faire ne nouvelle attribution de rôle pour un salarié existant